Giving Shape to Ideas

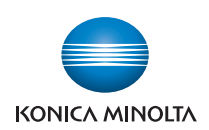

# **bizhub** 4750/4050

# **User's Guide: Copy Functions**

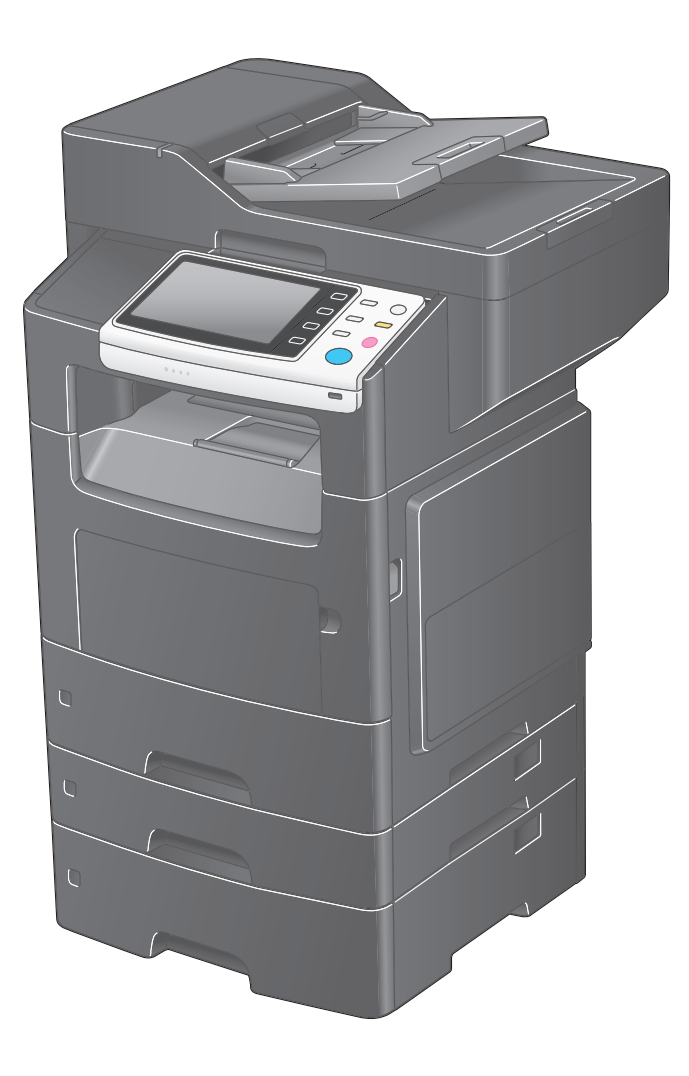

## Table of contents

#### [1 Copy Operations](#page-3-0)

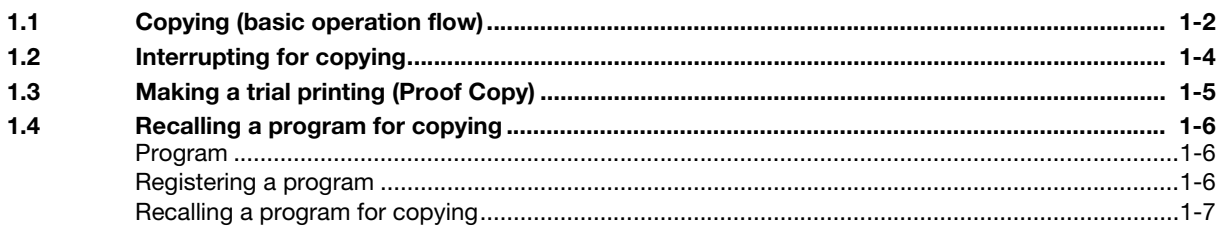

#### [2 Specifying the Image Quality and Density for Copying](#page-11-0)

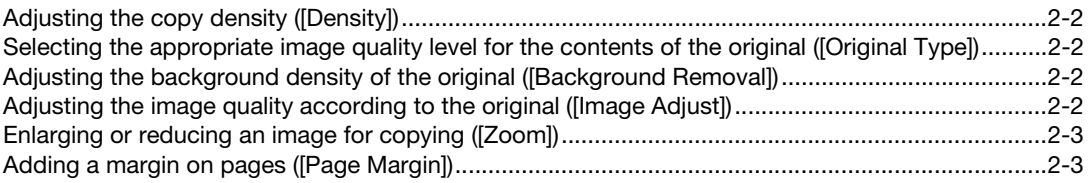

#### [3 Saving the Number of Print Sheets](#page-15-0)

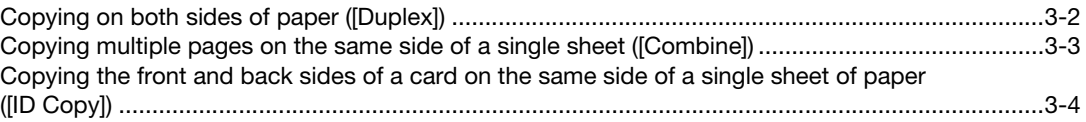

#### [4 Specifying the Size or Type of the Paper to Be Copied](#page-19-0)

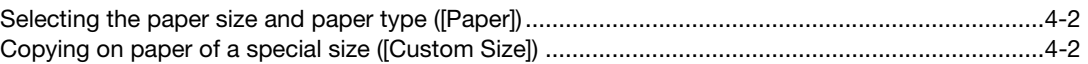

#### [5 Specifying the Method to Scan the Original and the Method to Output Copy](#page-21-0)

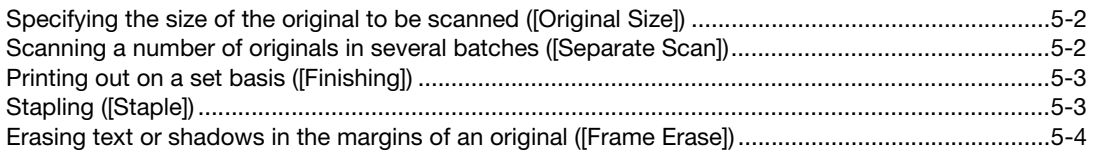

#### [6 Adding a Text or Image to the Original](#page-25-0)

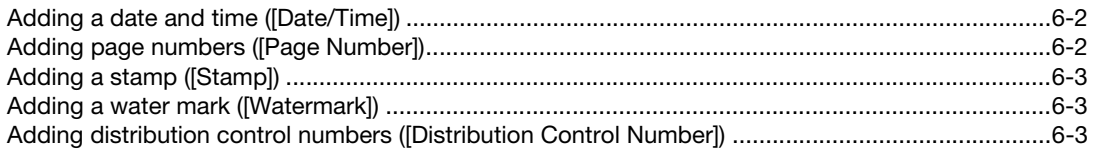

#### [7 Index](#page-28-0)

# **[Copy Operations](#page-3-2)**

# <span id="page-3-2"></span><span id="page-3-0"></span>1 Copy Operations

#### 1.1 Copying (basic operation flow)

<span id="page-3-1"></span>1 Load the original.

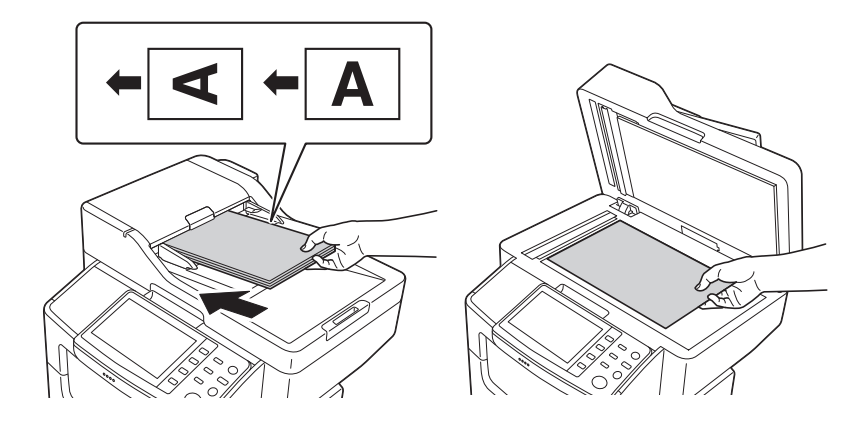

2 Tap [Copy].

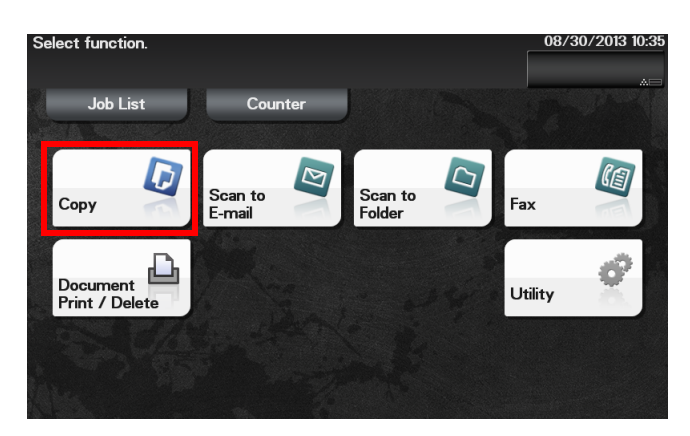

- 3 If necessary, configure copy settings.
	- $\rightarrow$  Before scanning the original on this machine, specify the size of the original to be scanned. If you fail to set the original size correctly, the image may be cut off. For details on how to specify the original size, refer to [page 5-2.](#page-21-1)
	- $\rightarrow$  The setting change is reflected on the image of [Output]. Therefore, you can configure the settings while checking the output image.

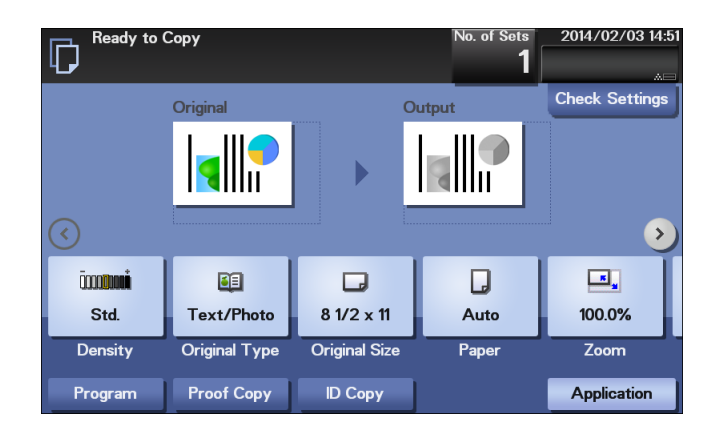

 $\rightarrow$  For details on copy settings, refer to the respective columns of the following table.

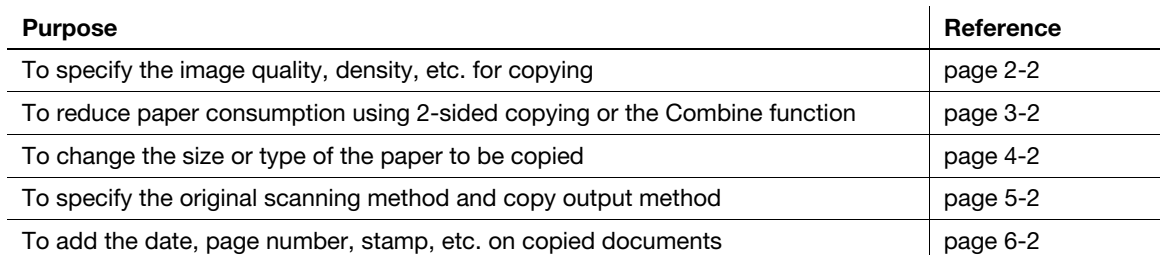

- 4 If necessary, specify the number of copies using the Keypad.
	- → Tapping [No. of Sets] displays the Keypad.
	- → If [Keypad] is assigned to a Register key, you can press the Register key to display the Keypad on the Touch Panel and enter data.
	- $\rightarrow$  To re-enter the number of copies, tap [C].

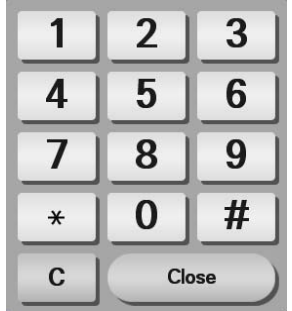

- 5 Press the Start key.
	- $\rightarrow$  If necessary, before starting a copy, tap [Check Settings] to check the settings.
	- $\rightarrow$  If you press the Stop key while scanning the original, scanning stops. To cancel scanning the original, delete inactive jobs from the Job screen.

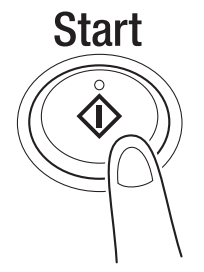

The original is scanned, and copying starts.

#### **Related setting**

You can change the default copy settings to suit your environment. To configure settings: [Utility] - [User Settings] - [Copier Settings] - [Default Copy Settings] <span id="page-5-0"></span>If you urgently want to make a copy, even if the machine is printing an original, you can interrupt the active job and make an intruder copy.

1 Tap [Interrupt].

The indicator of [Interrupt] lights up in blue and printing of the current job is suspended.

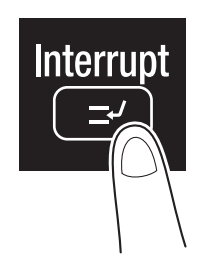

- 2 Load the original.
- 3 Configure copy settings.
- 4 Press the Start key.

The original is scanned, and copying starts.

5 After the copy job is completed, tap [Interrupt].

The indicator of [Interrupt] goes off and the interrupting status is canceled. The suspended print job is resumed.

#### 1.3 Making a trial printing (Proof Copy)

<span id="page-6-0"></span>Before beginning actual copying, do a single test copy and check it is acceptable.

When making a large number of copies, use the proof copy function to prevent a large number of copy errors from occurring.

- 1 Load the original.
- 2 Tap [Copy].
- 3 Configure copy settings.
- 4 Using the **Keypad**, enter the number of copies.
	- $\rightarrow$  Tapping [No. of Sets] displays the Keypad.
- 5 Tap [Proof Copy].

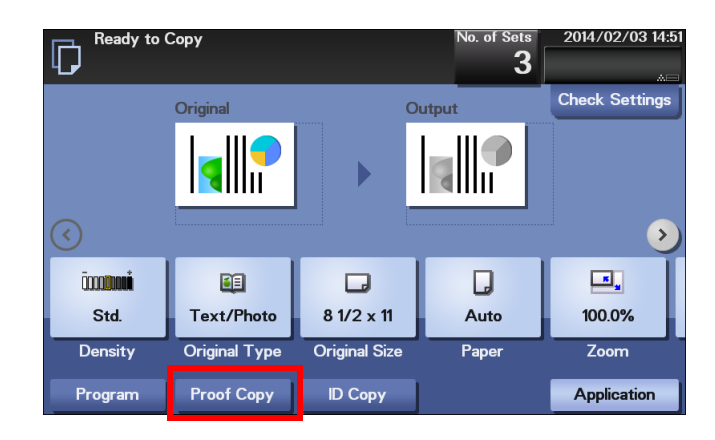

6 Tap [Start] or press the Start key.

Copying begins for only one copy.

- 7 Check the proof copy.
	- $\rightarrow$  To check the copy result again, tap [Proof Copy].
	- $\rightarrow$  To reconfigure settings, tap [Cancel].
- 8 Check that no problem is detected on the copy result, then tap [Print]. Copying begins for the remaining copies.

#### 1.4 Recalling a program for copying

#### <span id="page-7-1"></span><span id="page-7-0"></span>Program

Program is a function used to register a combination of various copy settings as a recall key.

When you register a program, you can easily recall the combination of various copy settings from the main screen.

#### <span id="page-7-2"></span>Registering a program

You can register up to 15 programs.

- 1 Tap [Copy].
- 2 Configure copy settings.
	- $\rightarrow$  The settings configured here are registered as a program.
- 3 Tap [Program].

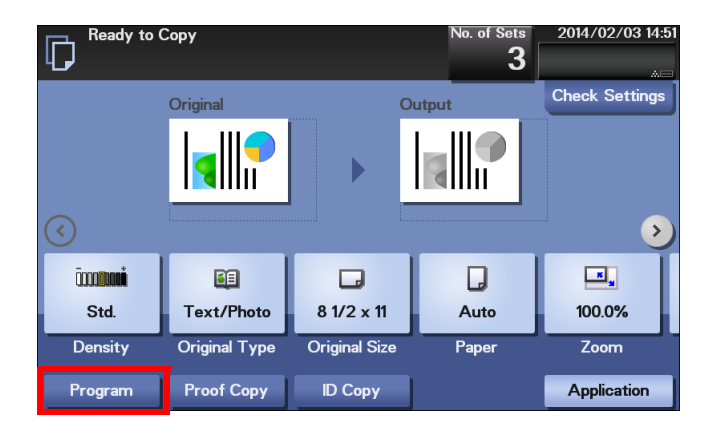

4 Tap [Register].

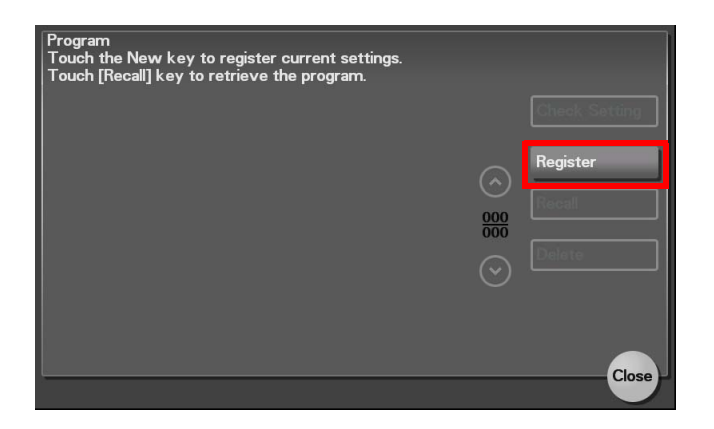

5 Tap the entry field of [Name] to enter the program name, then tap [OK].

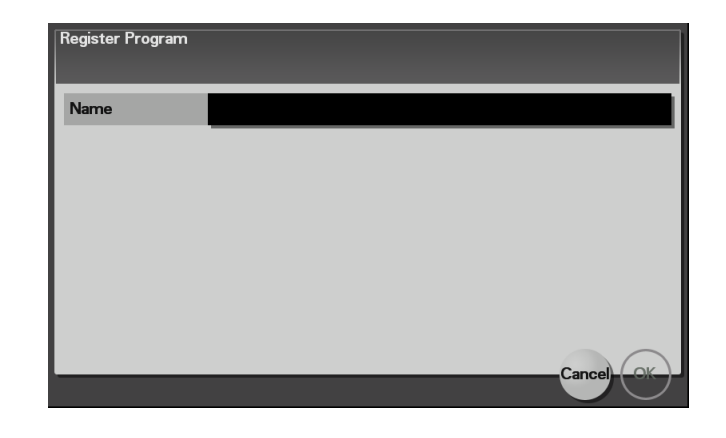

#### **Related setting (for the administrator)**

The shortcut key for a registered program can be arranged on the main menu. To configure settings: [Utility] - [Administrator Settings] - [System Settings] - [Main Menu Default Settings]

#### <span id="page-8-0"></span>Recalling a program for copying

- 1 Load the original.
- 2 Tap [Copy].
- 3 Tap [Program].

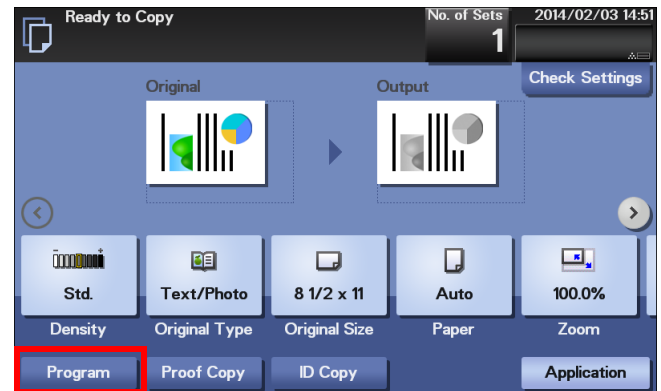

4 Select the program you want to recall, and tap [Recall].

The registered content of the program is applied.

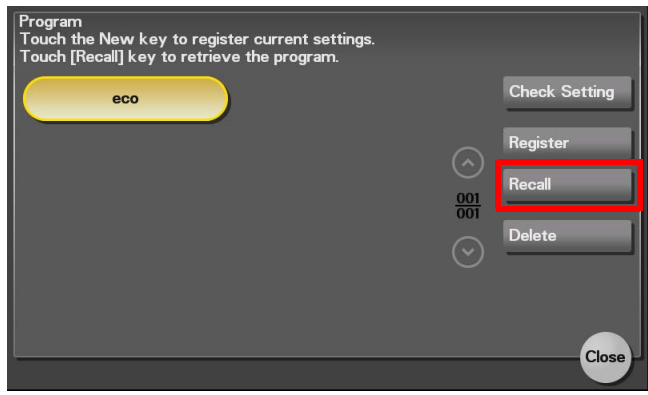

- → When you tap [Check Setting], you can view the registered content of the selected program.
- $\rightarrow$  Tap [Delete] to delete the selected program.

5 Press the Start key.

 $\rightarrow$  If necessary, before starting a copy, tap [Check Settings] to check the settings. The original is scanned, and copying starts.

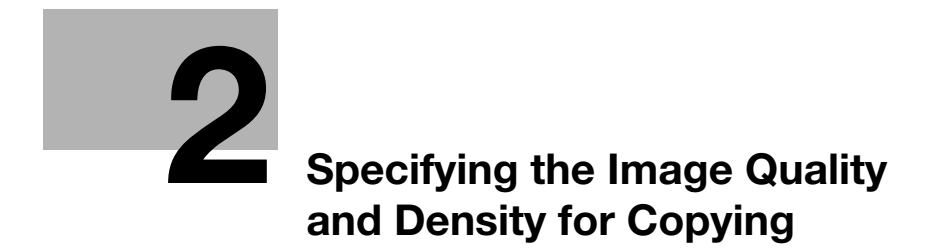

# <span id="page-11-5"></span><span id="page-11-0"></span>2 Specifying the Image Quality and Density for Copying

#### <span id="page-11-1"></span>Adjusting the copy density ([Density])

To display: [Density]

Adjust the density of a copy image.

#### <span id="page-11-2"></span>Selecting the appropriate image quality level for the contents of the original ([Original Type])

To display: [Original Type]

Select the optimum settings for the original to copy it at the optimum image quality level.

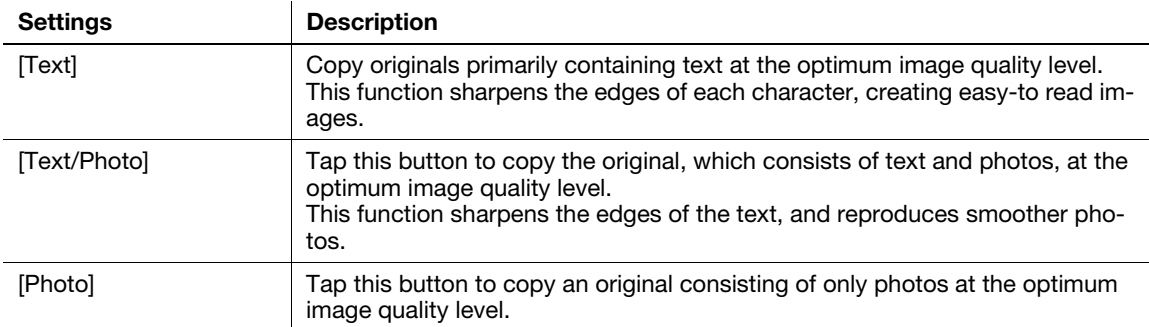

#### <span id="page-11-3"></span>Adjusting the background density of the original ([Background Removal])

To display: [Application] - [Quality/Density] - [Background Removal]

Adjust the background density of an original with the colored background such as newspaper or an original made with recycled paper.

#### <span id="page-11-4"></span>Adjusting the image quality according to the original ([Image Adjust])

To display: [Application] - [Edit Image] - [Image Adjust]

Adjust the color quality of the original for copying.

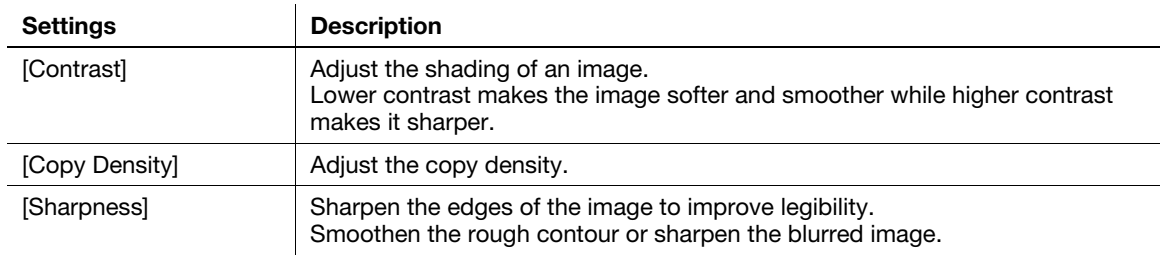

<span id="page-12-0"></span>To display: [Zoom]

Copy an original image enlarged or reduced by an arbitrary zoom ratio.

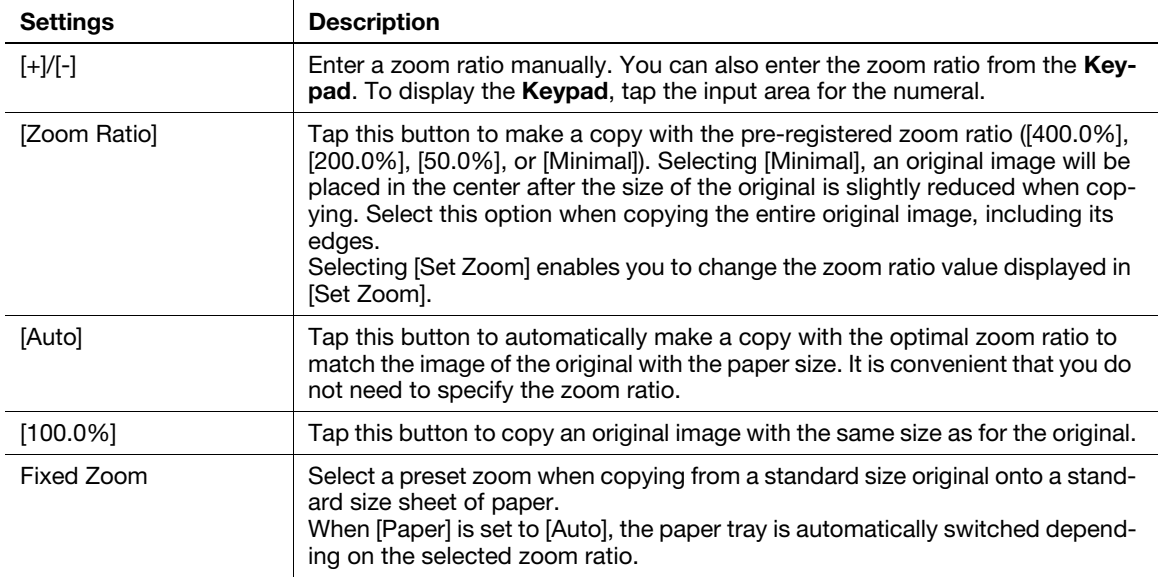

#### <span id="page-12-1"></span>Adding a margin on pages ([Page Margin])

To display: [Application] - [Layout] - [Page Margin]

If you want to add a binding margin to bind copied sheets, adjust the margin size. Left Bind

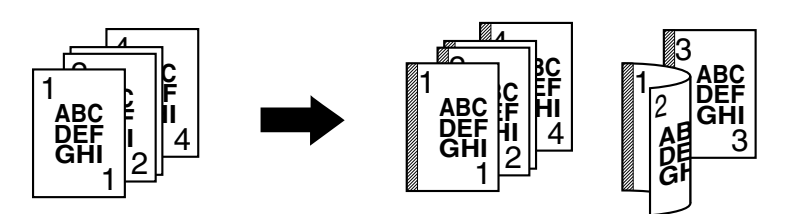

Top Bind

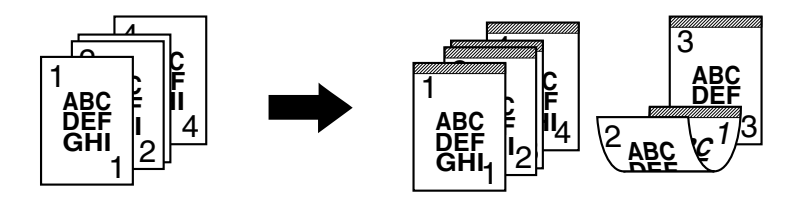

Right Bind

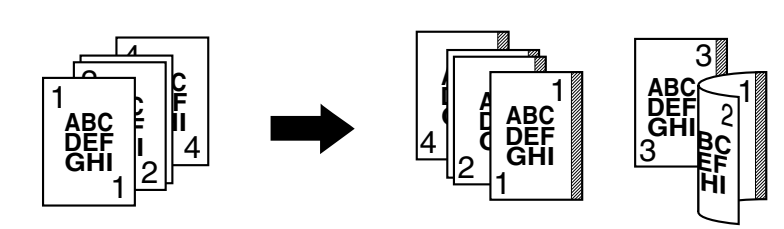

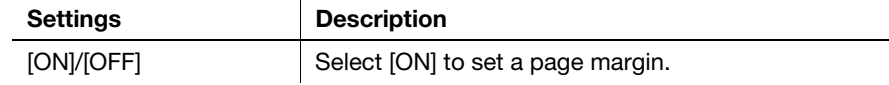

 $\overline{2}$ 

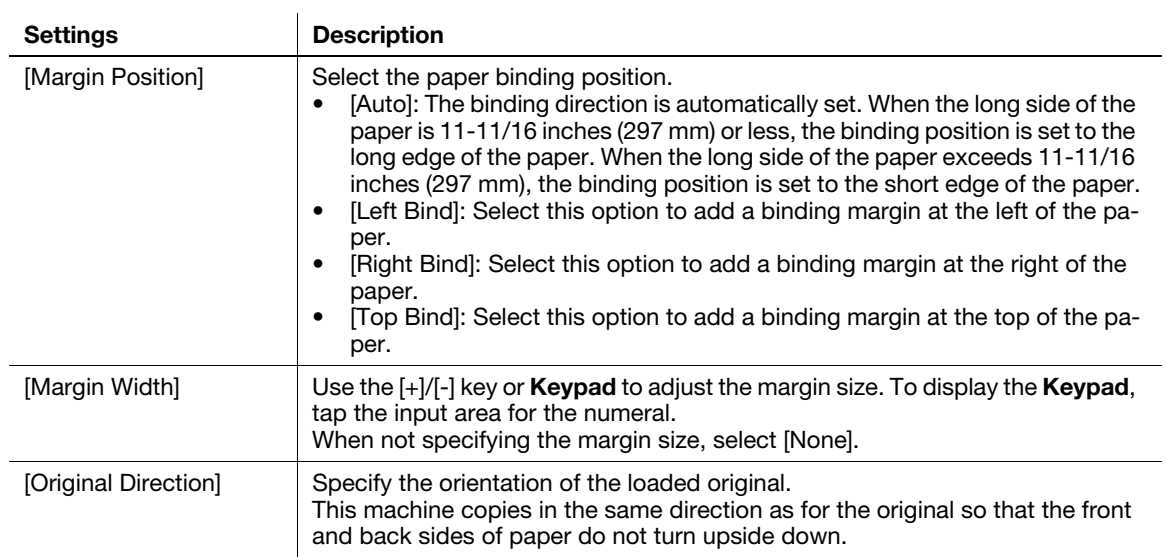

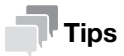

If part of the image is lost when copied with the specified binding margin settings, reduce the zoom to perform copying.

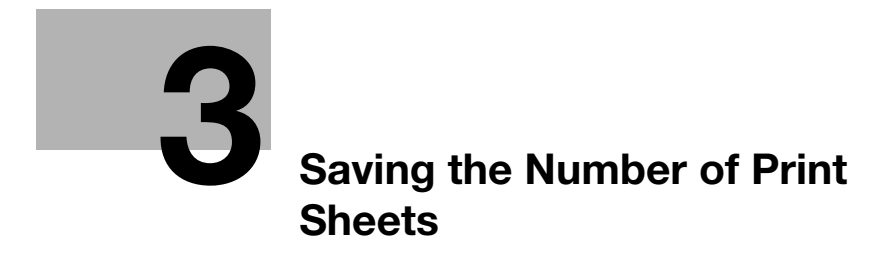

## <span id="page-15-2"></span>3 Saving the Number of Print Sheets

#### <span id="page-15-1"></span><span id="page-15-0"></span>Copying on both sides of paper ([Duplex])

Copy the 1-sided original on both sides of paper, or copy the 2-sided original on both sides or on a single side of sheets of paper.

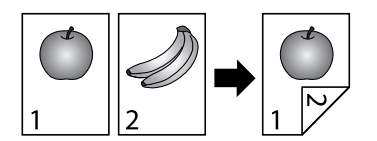

By using both sides of paper for copying, you can reduce paper consumption by half. You can further reduce the amount of paper used by using the Combine function.

This section describes the operation flow in the case where a 1-sided original of multiple pages is copied onto both sides of sheets of paper.

- 1 Load the original.
- 2 Tap [Duplex/Combine].
- $3$  In [Duplex], tap [1-Sided > 2-Sided].
	- → For 2-sided original, select [2-Sided > 1-Sided] or [2-Sided > 2-Sided]. Select an arbitrary key according to the original condition and copy result.
- 4 In [Binding Position], specify [Original] and [Output].
	- $\rightarrow$  For 1-sided originals, select the copy binding position in [Output]. If [Auto] is selected, the copy binding position is automatically determined to fit the length of the long side of the paper.
	- → For 2-sided originals, select the original and copy binding positions in [Original] and [Output]. If [Auto] is selected, the copy binding position is automatically determined to fit the length of the long sides of the original and the paper respectively.
- 5 Tap [Original Direction], then select the original loading direction.
- 6 Tap [OK].
- 7 Press the Start key.

The original is scanned, and copying starts.

#### <span id="page-16-0"></span>Copying multiple pages on the same side of a single sheet ([Combine])

Multiple pages (such as two or four pages) can be reduced and copied on the same side of a single sheet, enabling you to reduce paper consumption. You can further reduce paper consumption by combining with the 2-Sided copy function.

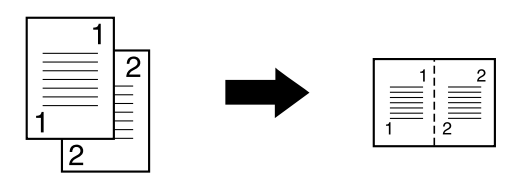

You can select the page layout when copying a 4-page image onto the same side of one sheet.

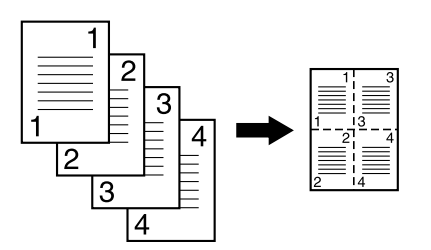

The following describes the operation flow in the case where multiple 1-sided originals are copied, two pages are reduced into the same side of one page, and printed on both sides of paper.

- 1 Load the original.
- 2 Tap [Duplex/Combine].
- $3$  In [Duplex], tap [1-Sided > 2-Sided].
	- $\rightarrow$  For 2-sided original, select [2-Sided > 1-Sided] or [2-Sided > 2-Sided]. Select an arbitrary key according to the original condition and copy result.
- 4 In [Binding Position], specify [Original] and [Output].
	- $\rightarrow$  For 1-sided originals, select the copy binding position in [Output]. If [Auto] is selected, the copy binding position is automatically determined to fit the length of the long side of the paper.
	- $\rightarrow$  For 2-sided originals, select the original and copy binding positions in [Original] and [Output]. If [Auto] is selected, the copy binding position is automatically specified to fit the Combine setting (1in1, 2in1, or 4in1) or the length of the long sides of the original and the paper respectively.
- 5 Tap [Combine].
- 6 Tap [2 in 1].
	- $\rightarrow$  To copy four pages on the same side of a single sheet, select [4 in 1 Horizontal] or [4 in 1 Vertical], taking into account the layout.
- 7 Tap [Original Direction], then select the original loading direction.
- 8 Tap [OK].
- 9 Press the Start key.

The original is scanned, and copying starts.

#### <span id="page-17-0"></span>Copying the front and back sides of a card on the same side of a single sheet of paper ([ID Copy])

When you want to copy cards, such as an insurance card, a driver license card and a business card, you can arrange the front and back sides of the card on a single page and copy the images on to the same side of one sheet. This can reduce the number of sheets used.

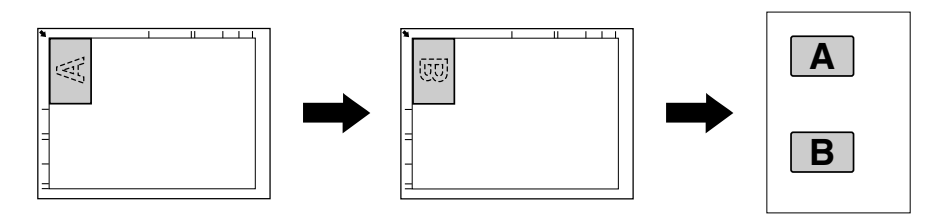

- The zoom ratio is fixed to 100%.
- 1 Place a card on the Original Glass.
	- $\rightarrow$  When placing a card on the Original Glass, align it to the left back of the Original Glass. However, the copied card is located 13/16 inches (20 mm) from the top and left edges of a sheet; change the card location, if necessary.
	- $\rightarrow$  The areas, which are 1/16 inches (2 mm) at the top and left edges of a card, are not scanned because shade clear processing is carried out.
- 2 Tap [Paper], and specify the paper tray for printing the card.
	- $\rightarrow$  The available paper sizes are A4, letter (8-1/2 x 11), and legal (8-1/2 x 14).
- 3 Tap [ID Copy].
- 4 Press the Start key.

The front side of the card is scanned.

- 5 Turn the card over and place it on the Original Glass.
	- $\rightarrow$  Place the card at the same position as that placed in Step 1.
	- $\rightarrow$  If you print the card without scanning the back side, tap [Print].
- **6** Press the **Start** key.

The back side of the card is scanned, and copying starts.

[Copy Functions] 3-4

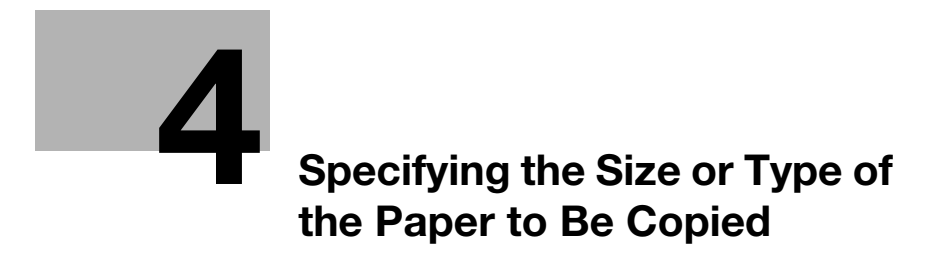

# <span id="page-19-3"></span><span id="page-19-0"></span>4 Specifying the Size or Type of the Paper to Be Copied

#### <span id="page-19-1"></span>Selecting the paper size and paper type ([Paper])

To display: [Paper]

Select the size and type of the paper for copying. You can also change the size and type settings of the paper loaded in paper trays.

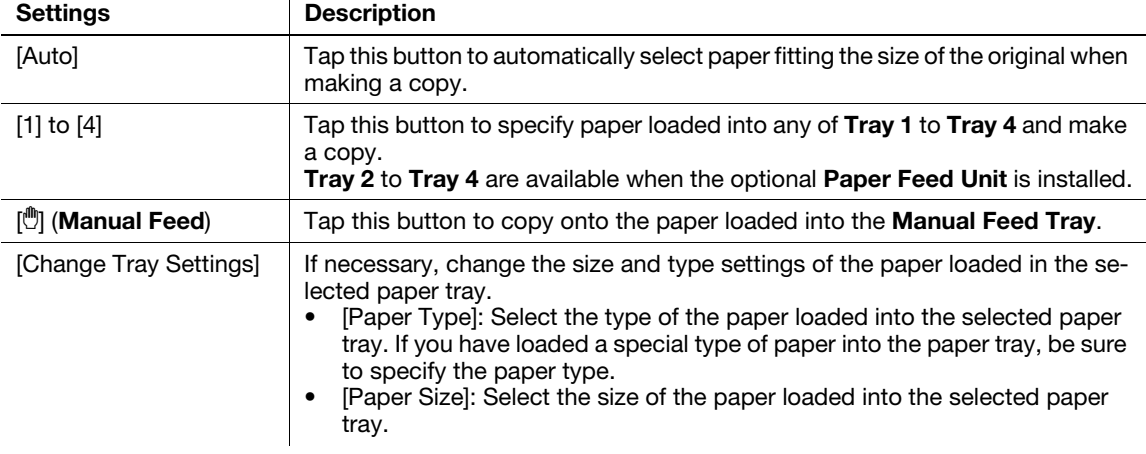

#### dReference

For details on the paper available for this machine, refer to Chapter 6 "Loading Paper" in [User's Guide: Introduction].

#### <span id="page-19-2"></span>Copying on paper of a special size ([Custom Size])

Copy on custom-size paper loaded in the Manual Feed Tray.

- 1 Tap [Paper].
- 2 Select Manual Feed Tray, then tap [Change Tray Settings].
- 3 In [Paper Size], tap [Custom Size].
- 4 Tap the  $[+]/[-]$  key or **Keypad** to enter the length  $(X)$  and width  $(Y)$  of the paper.
	- $\rightarrow$  To display the Keypad, tap the input area for the numeral.
- 5 Tap [OK].

[Copy Functions] 4-2

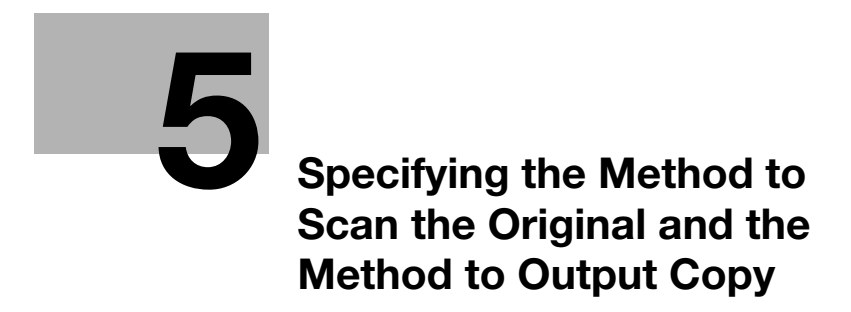

# <span id="page-21-3"></span><span id="page-21-0"></span>5 Specifying the Method to Scan the Original and the Method to Output Copy

#### <span id="page-21-1"></span>Specifying the size of the original to be scanned ([Original Size])

To display: [Original Size]

Select the size of the original to be scanned.

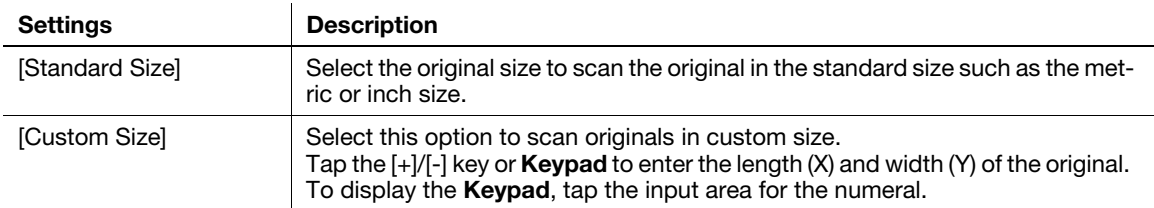

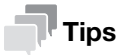

Using the ADF, you can collectively scan originals of letter and legal sizes that have the same width. In this case, set [Original Size] to  $[8 \frac{1}{2} \times 11, 14 \text{ Mixed}]$ .

#### <span id="page-21-2"></span>Scanning a number of originals in several batches ([Separate Scan])

If the number of original sheets is so large that they cannot be loaded into the ADF at the same time, you can load them in several batches and handle them as one job.

In [Separate Scan], you can switch between the ADF and Original Glass to scan the originals.

1 Load the original.

#### **NOTICE**

Do not load more than 50 sheets at a time into the original tray, and do not load the sheets up to the point where the top of the stack is higher than the  $\blacktriangledown$  mark. Doing so may cause a paper jam involving the originals, damage the originals, and/or cause an ADF failure.

- 2 Tap [Application] [Original] [Separate Scan], then set to [ON].
- 3 Press the Start key.

The original is scanned.

- 4 Load the next original, then press the Start key.
	- $\rightarrow$  Press [Change Settings] to change the option settings according to the new original if necessary.
- 5 Repeat Step 4 until all originals have been scanned.
- 6 After all original pages have been scanned, tap [Finish] to start copying.

#### 5

#### <span id="page-22-0"></span>Printing out on a set basis ([Finishing])

To display: [Finishing]

Select whether to sort the output sheets or group them when printing multiple sets of copies.

Sort

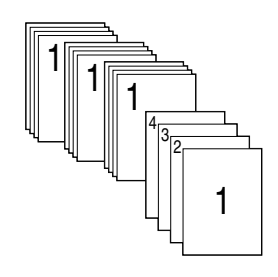

Group

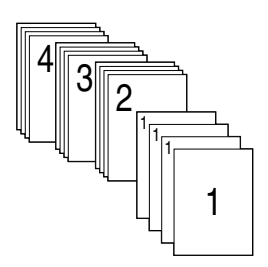

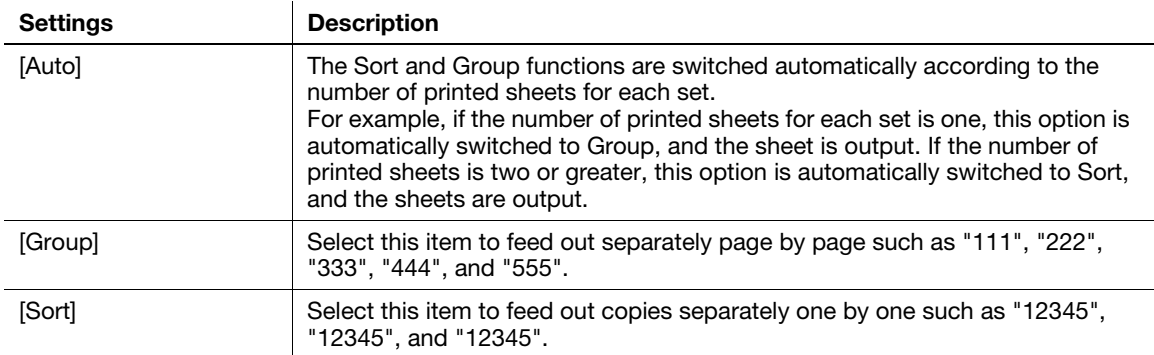

#### <span id="page-22-1"></span>Stapling ([Staple])

To display: [Finishing]

Feed out each set of copied sheets of paper after stapling them in one corner. This function is useful when preparing a project proposal or other booklet materials.

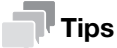

To use the staple function, the optional Finisher is required.

#### <span id="page-23-0"></span>Erasing text or shadows in the margins of an original ([Frame Erase])

To display: [Application] - [Erase] - [Frame Erase]

Erases the four sides of the original to the same width. You can specify the width to be erased for each side.

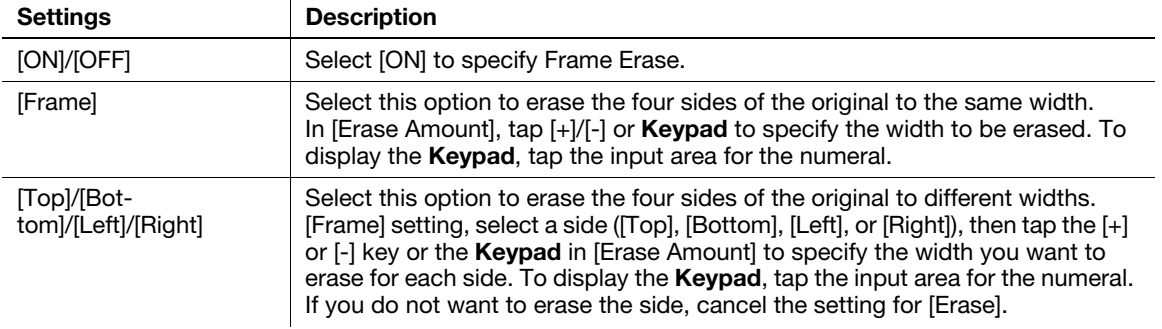

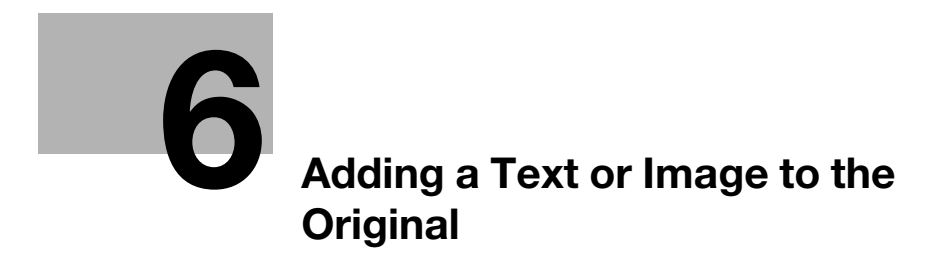

# <span id="page-25-3"></span>6 Adding a Text or Image to the Original

#### <span id="page-25-1"></span><span id="page-25-0"></span>Adding a date and time ([Date/Time])

To display: [Application] - [Stamp/Composition] - [Date/Time]

Add a date and time to make a copy.

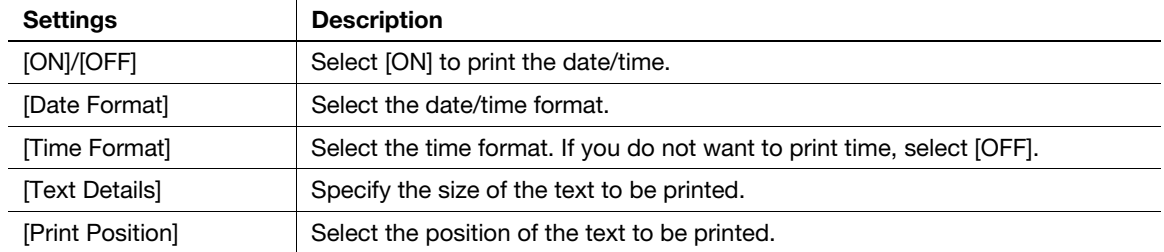

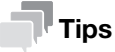

If [Date/Time] cannot be changed to [OFF], your administrator has configured a setting to ensure that the date and time are always printed out.

#### <span id="page-25-2"></span>Adding page numbers ([Page Number])

To display: [Application] - [Stamp/Composition] - [Page Number]

Add page numbers to make a copy.

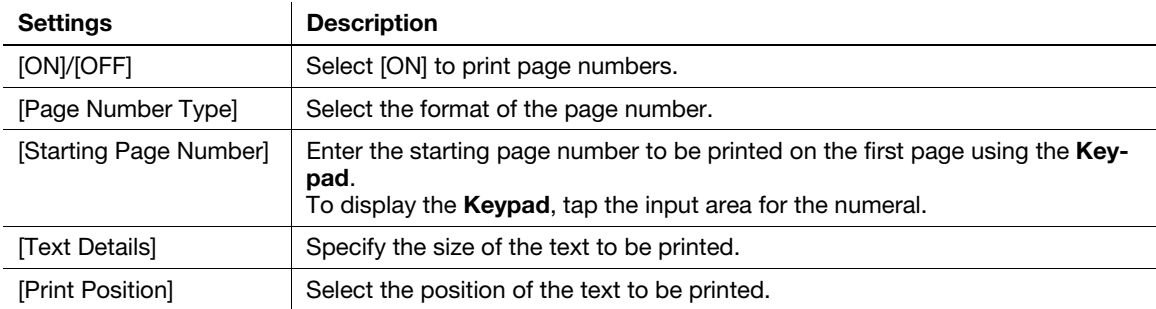

#### Tips

If [Page Number] cannot be changed to [OFF], your administrator has configured a setting to ensure that page numbers are always printed out.

#### <span id="page-26-0"></span>Adding a stamp ([Stamp])

To display: [Application] - [Stamp/Composition] - [Stamp] Add text such as "PLEASE REPLY" or "DO NOT COPY" to make a copy.

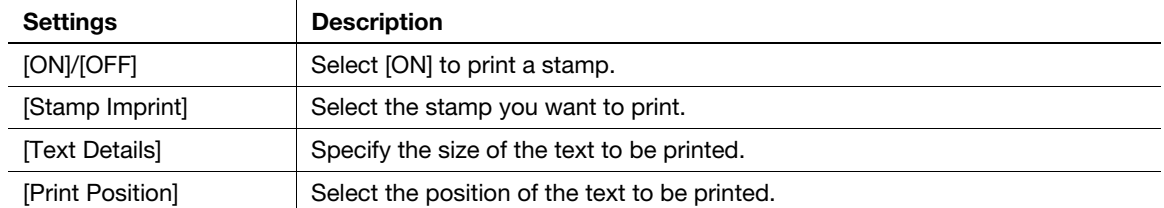

#### **Tips**

- If [Stamp] cannot be changed to [OFF], your administrator has configured a setting to ensure that a stamp is always printed out.
- [Stamp] cannot be specified together with [Watermark] or [Distribution Control Number].

#### <span id="page-26-1"></span>Adding a water mark ([Watermark])

To display: [Application] - [Stamp/Composition] - [Watermark]

Add text such as "Copy" or "Private" in the center of each page in a tint color to make a copy.

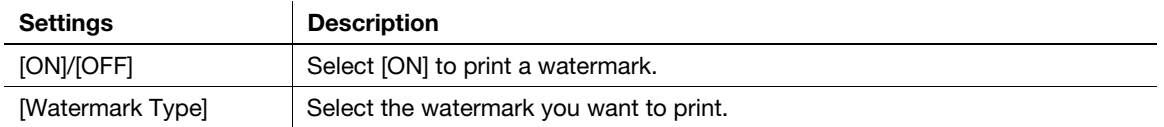

#### $\mathbb T$ Tips

[Watermark] cannot be specified together with [Stamp] or [Distribution Control Number].

#### <span id="page-26-2"></span>Adding distribution control numbers ([Distribution Control Number])

To display: [Application] - [Stamp/Composition] - [Distribution Control Number]

When printing multiple sets of copies, add distribution control numbers to make a copy.

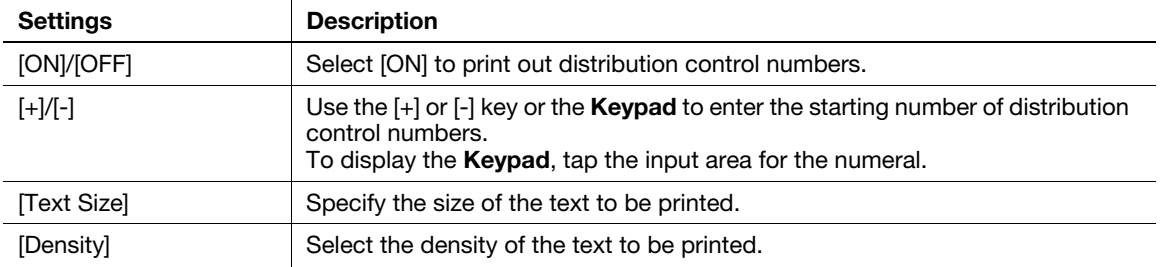

#### **Tips**

- If [Distribution Control Number] cannot be changed to [OFF], your administrator has configured a setting to ensure that distribution control numbers are always printed out.
- [Distribution Control Number] cannot be specified together with [Stamp] or [Watermark].

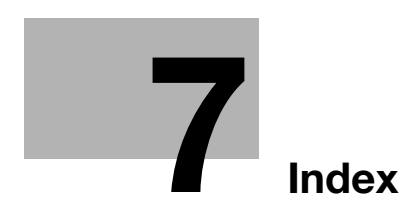

#### <span id="page-28-1"></span><span id="page-28-0"></span>Index  $\overline{7}$

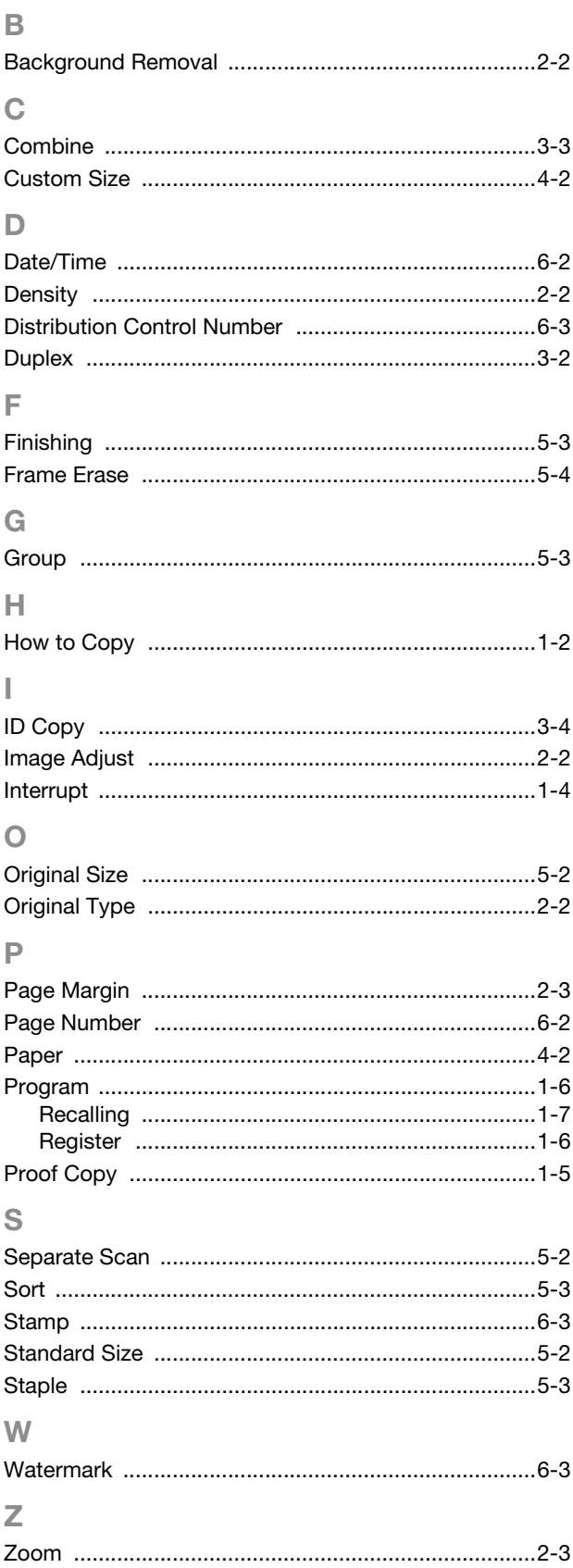

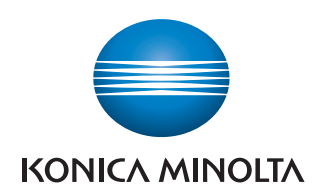

http://konicaminolta.com